# **EFlipster** FAQ:

#### What is Flipster?

Flipster is a next-generation digital magazine distribution service which lets users can access their favorite magazines from a variety of publishers through their local libraries. Accessible via a web browser or custom apps made pecifically for Apple devices, Android devices, and the Kindle Fire tablet, with Flipster users can download magazines to read offline, anytime, anywhere.

### Is there a limit of how many magazines I can download to the app?

No, you can download as many magazines as you'd like.

#### Do the issues I download to the app expire?

Some select titles will expire and will need to be deleted from your device. These titles display an expired icon and appear grayed out when no longer available to read. Select weekly titles may expire in 2 days while select monthly or seasonal titles may expire in 7 days.

#### Are back issues available from the app?

Yes. Back issues are available from the magazine detail screen. Tap the Information icon info icon for a magazine to view and download the available back issues.

#### Can I print from a magazine?

Yes, printing is available when reading a magazine on a computer, but not from a mobile device or the mobile app. The print button is located towards the bottom of the righthand menu when viewing a magazine on a computer. The available print options are determined by the publisher. You may be able to print a single page, a range, or none at all.

# **Digital Magazines**

sandusky

# **Quick Start Guide**

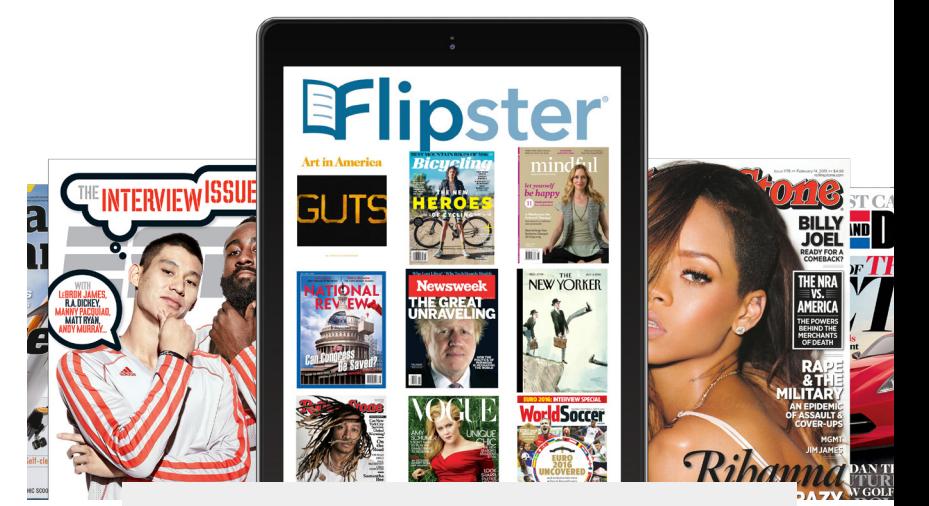

# **EFlipster**

JPDATED 6.14.18 UPDATED 6.14.18UPDATED 6.14.1

# Phone: 419-625-3834 Have a question? Call us!

# **Book-A-Librarian**

Want to know more about computers, eReaders, web applications, or anything tech-related?

The Book-A-Librarian service offers you a FREE 30-minute appointment with an expert.

# **Works with...**

Apple devices, Android devices, Kindle Fire, and laptop or computer

114 West Adams Street | Sandusky, OH 44870 419-625-3834 | www.sanduskylib.org

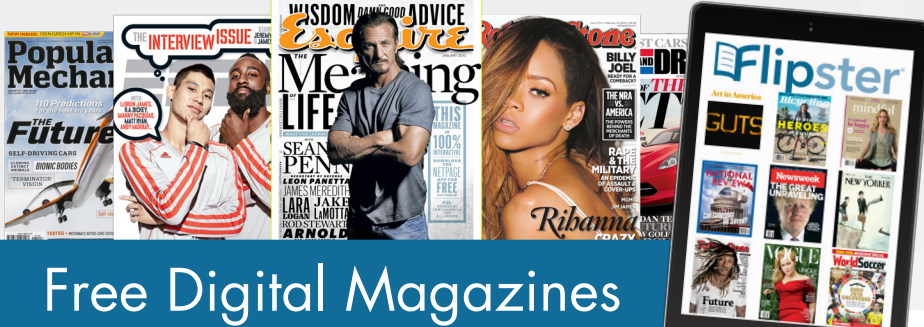

**EFlipster** 

# Magazines you know and love, available digitally.

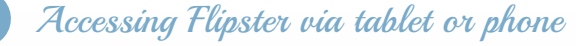

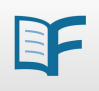

1

2

To access Flipster on your mobile device, you will need to first download the FREE Flipster digital app from the App Store on your Android or iOS device.

Search for "Flipster" to find and download the app.

## Accessing Flipster via internet browser

To access Flipster on your laptop or computer within an internet browser, click on the Flipster graphic link on Sandusky Library's homepage at www.sanduskylib.org

Please Note: When you are using Flipster within the Library, you do not need to login in.

## Getting Started

Once you have downloaded the app to your device, open the app. Click on Get Started.

Tap Allow if you would like to enable the app to use your location to suggest libraries near you that offers Flipster. Otherwise, tap Deny to manually search for Sandusky Library. Tap the Log In button next to Sandusky Library.

Enter your Flipster login values ( Sandusky Library card number and password?) and tap Login. After logging in, you are taken to the Explore screen where you can see the titles available.

# 3 Searching for Flipster Magazines

Tap the Magnifying Glass icon  $\alpha$  in the upper-right corner of the Explore screen.

Tap the search field and enter your keywords, such as title, publisher, or category. As you type, Flipster displays titles related to your keywords.

Tap the Download icon  $\blacktriangleright$  to download an issue to your device, or tap the cover to learn more about it.

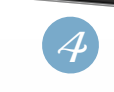

## 4 Browsing Flipster Magazines

Browse from the All Magazines area displayed. OR Tap the Menu icon  $\equiv$  in the upper-left corner of the Explore screen to open the navigation drawer and select a particular category of magazines to display.

Tap the Information icon  $\overline{1}$  below the cover to learn more about a title, including a brief description as well as the available back issues.

Tap the Download icon  $\blacklozenge$  for a title you would like to download.

# 5 Viewing My Shelf

The My Shelf screen of the Flipster app displays the issues you have downloaded to your device.

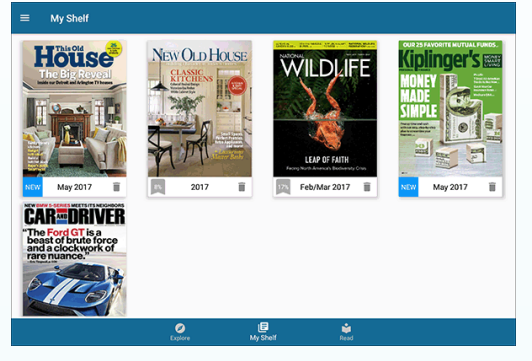

When a title is downloaded, it appears as NEW in your library.

Tap the Menu icon  $\equiv$  in the upper-left corner to open the navigation drawer and select to view all magazines sorted alphabetically or by the most recently downloaded.

Tap the trash can icon  $\blacksquare$  to delete a magazine from the app.

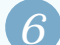

### 6 Reading an Issue

Swipe your finger left or right to flip through pages of the magazine.

Tap the Table of Contents icon  $\blacksquare$  in the upper righthand corner to view the digital table of contents with links to each article.

Tap the icon  $\mathbf{L}$  in the upper left-hand corner to read the magazine in full screen mode. Tap it again to exit full screen mode.